# THE B.CREW APP

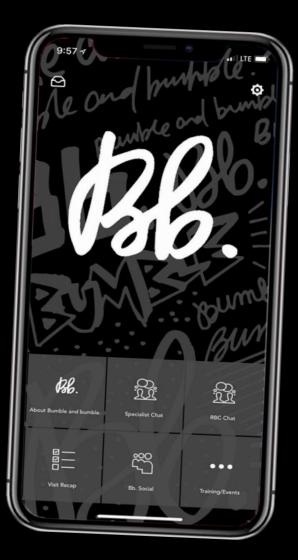

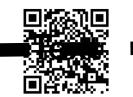

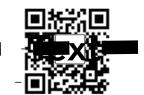

iPHONE

OTHER DEVICES

Let's get started. It's easy, swear.

#### **DOWNLOAD / INSTALL**

What happens on the Bb. app, stays on the Bb. app. This info is for your eyes (and inspo) only.

Let's get started. It's easy, swear.

First, scan the **QR codes** above via your iPhone camera, or a QR scanner on other devices. A link will appear. Follow the link and you'll be directed to download the the app.

No QR scanner? No problem. Simply type in the following link for iphone:

For other devices, type in:

## THE B.CREW APP

### AFTER INSTALLING

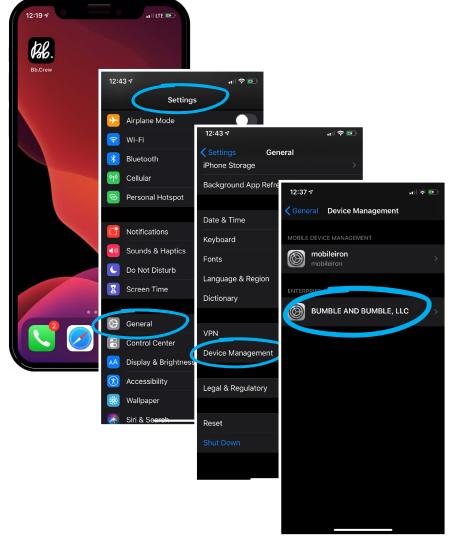

Now, you've downloaded the app. But since its not located in the Apple Store, you'll need to give permission to run it. It only takes a second. Go to: **Settings>General>Device Management>BUMBLE AND BUMBLE, LLC.** Then, click '**Trust BUMBLE AND BUMBLE, LLC**' (you can trust us, obvs).

#### **REQUEST ACCOUNT**

Almost there. Now, at the bottom of your screen, you'll see a **Request Account** prompt. Simply enter your details and submit. We know you're excited to start the app – but approval should only take a sec.

Once approved, agree to "push notifications" to make sure you don't miss out on all the epic info and inspo we have lined up for you.

### **CONNECT ALL YOUR DEVICES**

Got an ipad or tablet? Now that you've set up your smartphone, save the link – and follow these steps to get connected on all of your devices.

## THE B.CREW APP

### TAKE THE TOUR

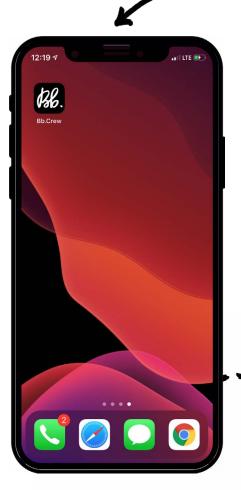

**CONGRATS, YOU DID IT.** To get started, click the **Bb. icon** on your screen. Give it a minute to load (it's quicker than a bang trim, to be honest) and you'll be transported to the homepage.

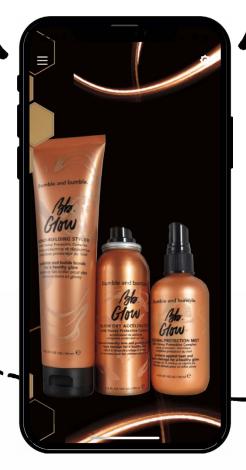

#### HOME IS WHERE THE ART IS.

You made it to the homepage (#happydance). From here, you'll be able to access everything you need – from class info and handy forms, to credits and...drumroll please...a community of fellow stylists. On the homepage, you'll see a **Sidebar Option** button (three horizontal lines) and a gear button to access your **Settings**.

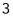

## THE B.CREW APP

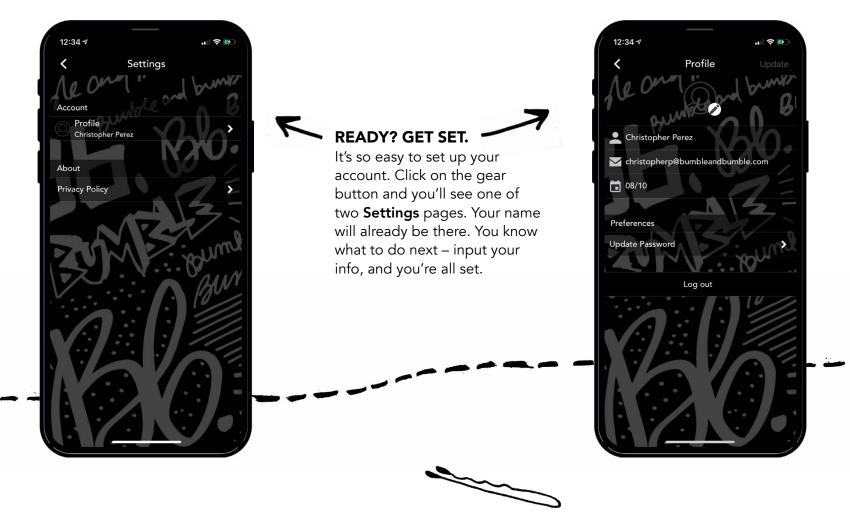

4

## THE B.CREW APP

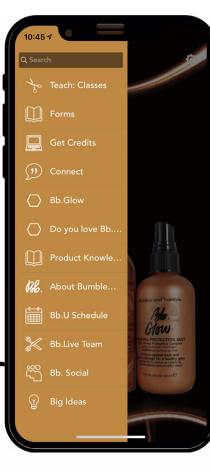

**SO MUCH TO 'DO.** Basically, the **sidebar** will be your BFF. Check out all the tabs for features, but the first four are where you'll find some incredibly useful NE resources.

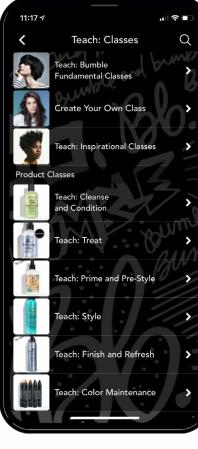

#### **CLASS IN SESSION.**

Here, you'll select NE classes from the Bb.U Network Education School. Simply select **Teach: Classes** – and they're divided into four categories: 1) Fundamentals 2) Create Your Own 3) Inspirational 4) Product Knowledge Classes

Pick your preference. Bb. inspired. Teach.

## THE B.CREW APP

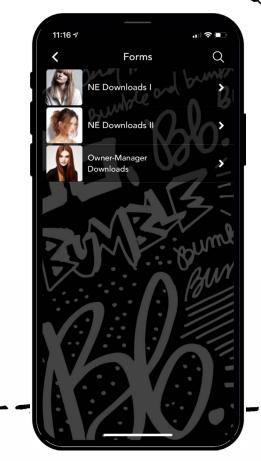

**THE PAPERWORK.** Need **Network Educator** forms (think: blank calendars, staff surveys, etc.). No problem. Select the **Forms** tab. You can also access ones specific to owner-managers, like Pricelists or Credit Card forms.

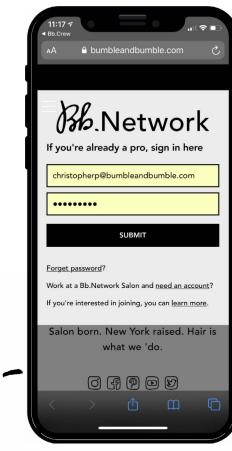

#### **CREDIT WHERE IT'S DUE.**

You tought an awesome class. Don't be shy, take the credits. Click on the **Credits** tab and log in to our legacy system using the Network Resources website that's linked to the app. Then all you'll need is your username and password.

## THE B.CREW APP

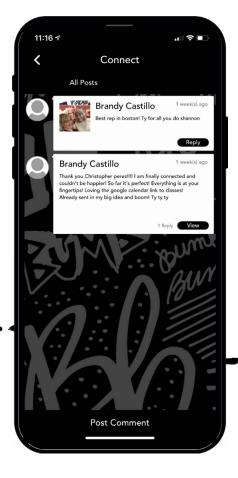

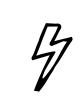

#### DON'T FORGET TO CONNECT.

This. Is. Big. Now you can connect with your fellow stylists (near and far) about all things **Bumble and bumble** – from what's trending to trouble-shooting, inspo and more. It's time to talk hair.

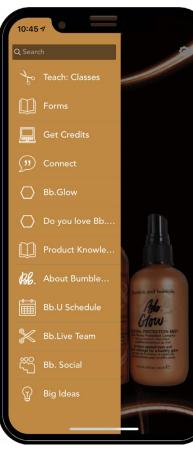

#### ON A SIDE NOTE.

Now, that you're up and running and in love with the app, it's time to explore the sidebar tabs – including the latest, greatest product launches, surveys, links to our Bumble.LIVE team, the Bb.U schedule, social media connections, and a rundown of our "lusthave" products.

That's it. Happy app-ing.

Xo, Bb.